# 导师年审核填报系统使用指南

### **一、 登录**

#### **浏览器要求:建议使用谷歌浏览器,不支持 IE 浏览器。**

1、 登录方式一

登陆西北农林科技大学研究生院网站 https://yjshy.nwafu.edu.cn, 点击"导师年审 填报系统",如图所示:

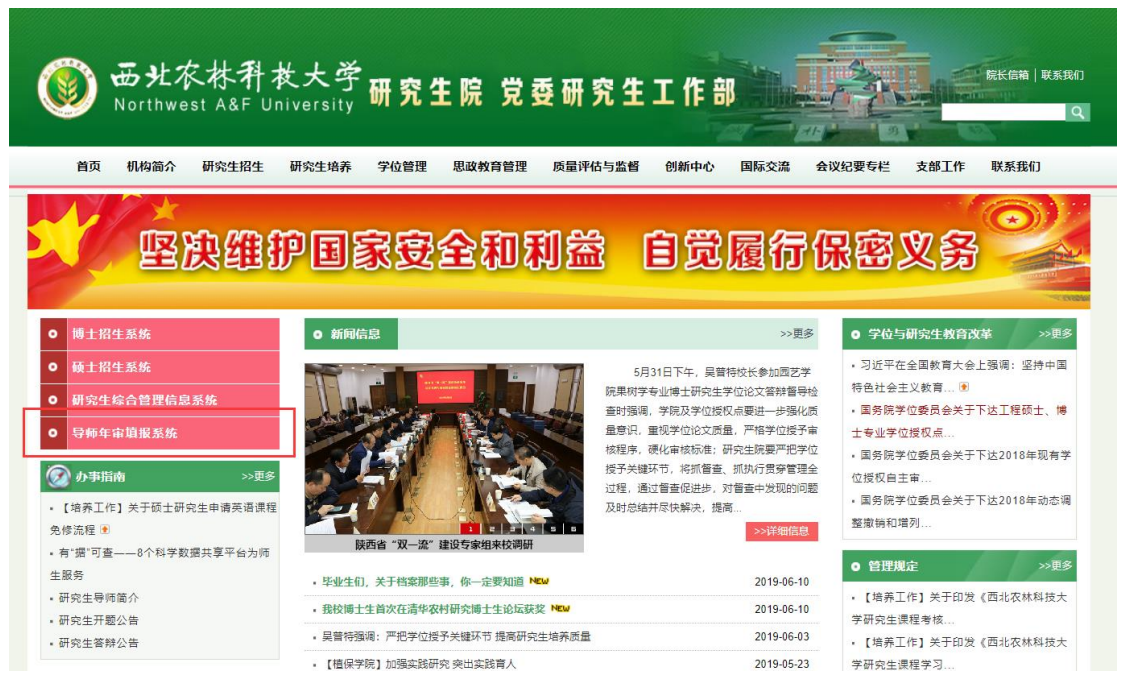

#### 输入用户名、密码,点击"登录"按钮,如下图所示:

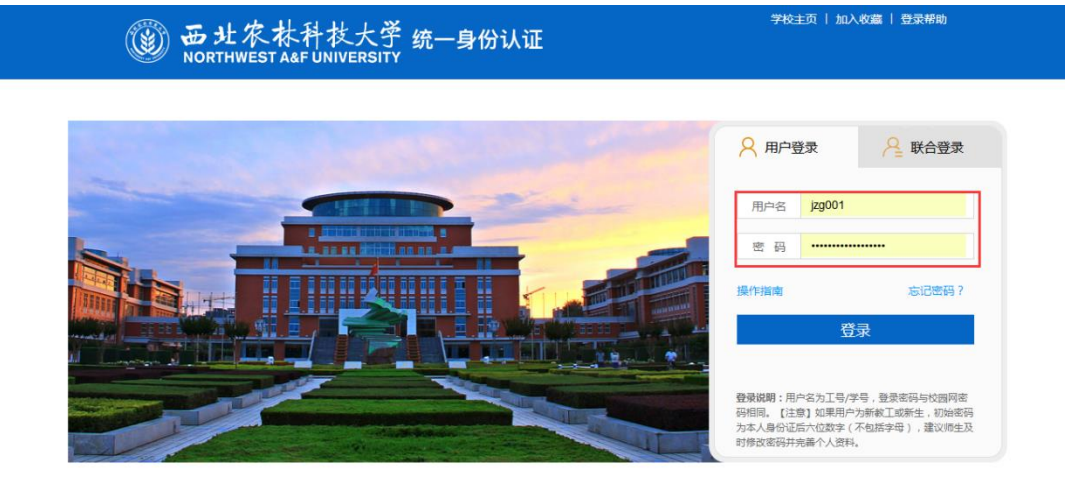

登录成功后,如下图所示:

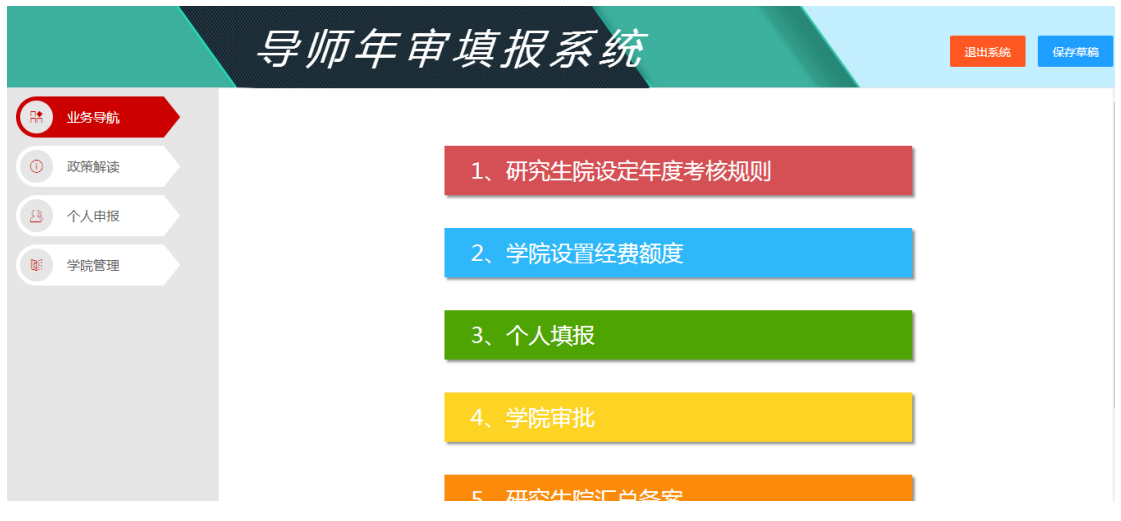

## **二、 导师个人申报**

第一步:查看年审政策文件

点击左侧导航菜单,政策解读-年审政策,如下图所示:

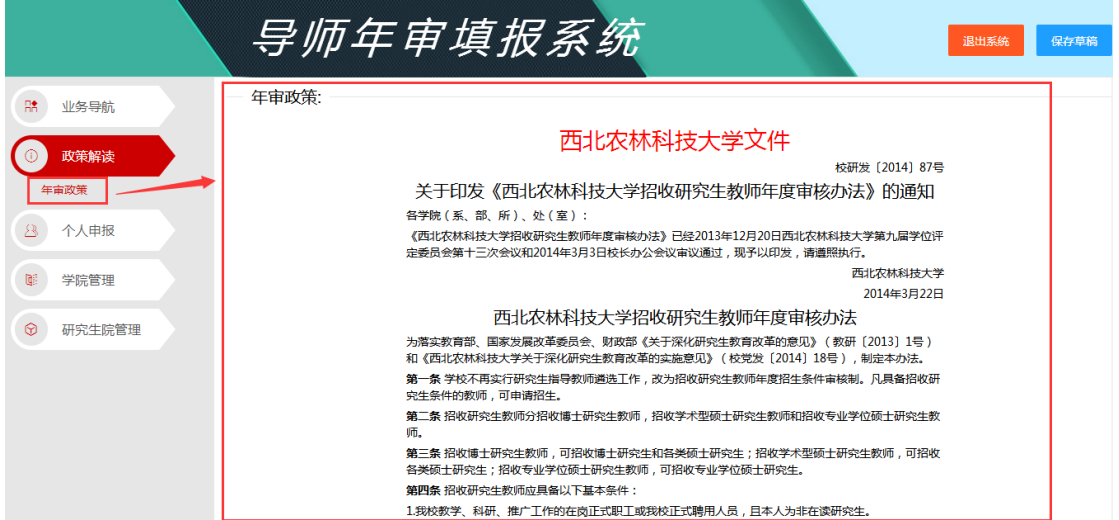

- 第二步: 业务规则
- 业务判断:1.研究生院未设定年度考核规则不能进行个人申报 2.学院经费额度未设置不能进行个人申报

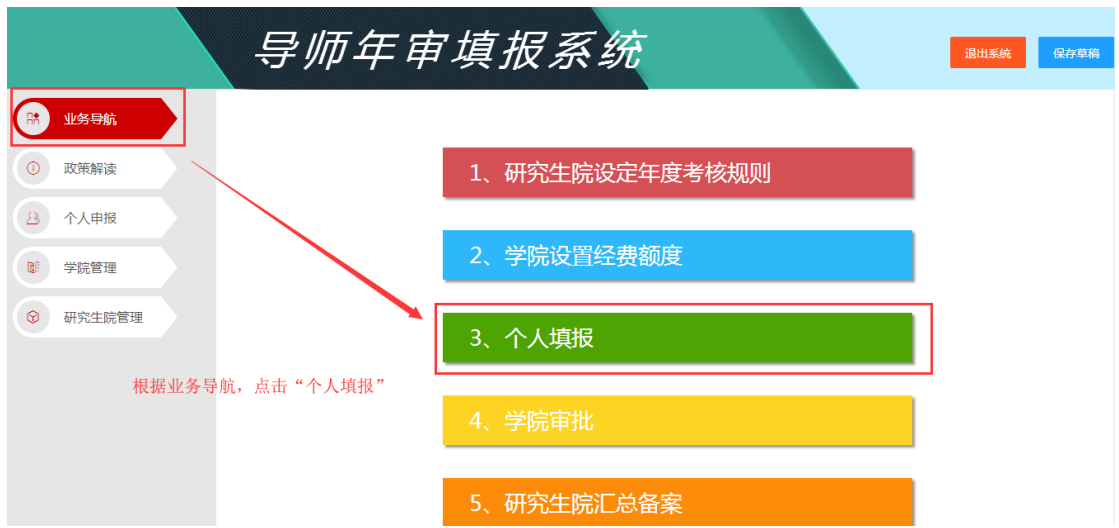

#### 第三步:个人申报

点击个人申报,导师可以阅读申报规则,符合申报要求的,可以继续选择招收类型; 选择完成后,需要重新填写申报表可点击"填写新的申请表格"。

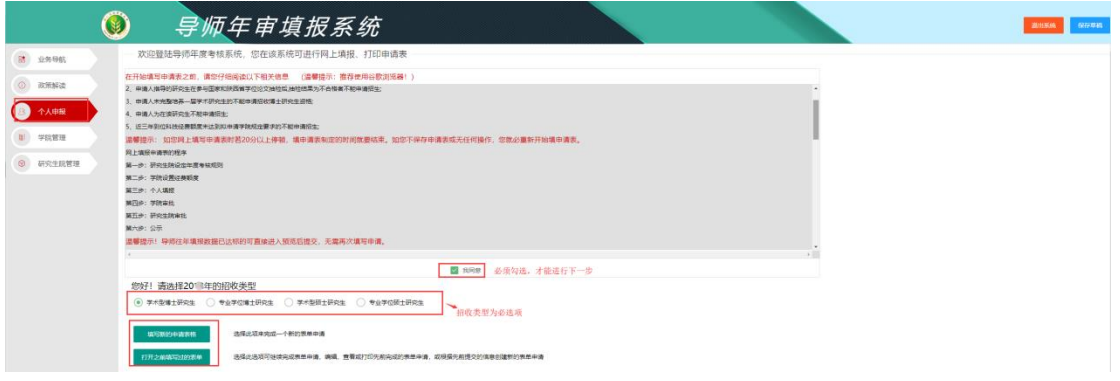

第四步:填写新的申请表单

 个人基本信息填报,人事基本信息系统自动带出来,如果去年已填报过,系统自动带 出去年填报的信息,根据个人实际情况进行修改。

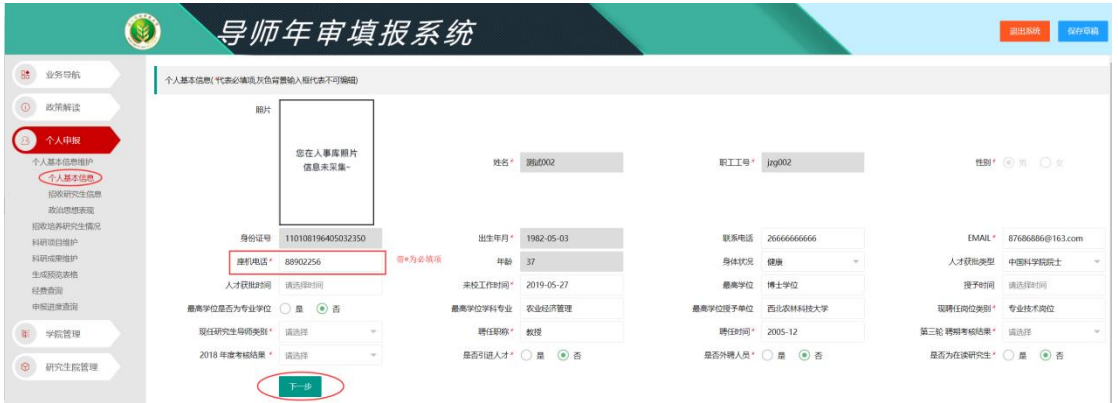

- 招收研究生信息填写,分为"学术型博士研究生"、"学术型硕士研究生"、"专业 学位博士型研究生"、"专业学位硕士型研究生"
- ① 招收"学术型博士研究生",

招收研究生信息页面中既可以在招收"学术型博士"研究生,选择对应的一级学 科、二级学科;也可以招收"学术型硕士"研究生,选择其对应的一级学科、二级学

科。且招收学术型博士类型为必填项。

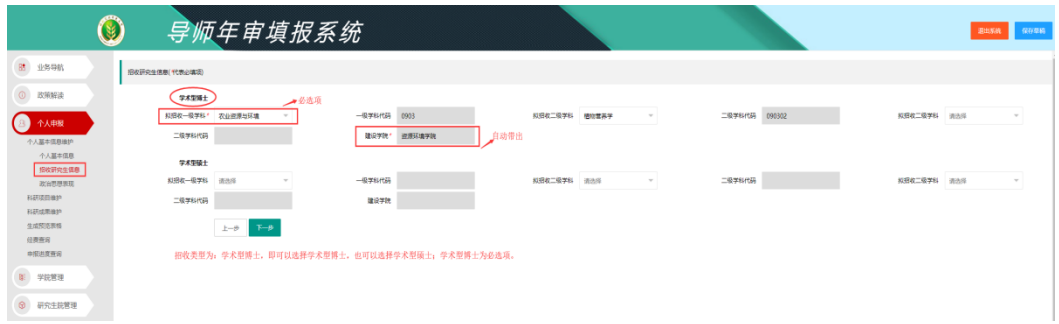

#### ② 招收"学术型硕士研究生"

 选择招收学术型硕士研究生,选择拟招收一级学科(必选项),拟招收二级学科, 建设学院自动带出来。

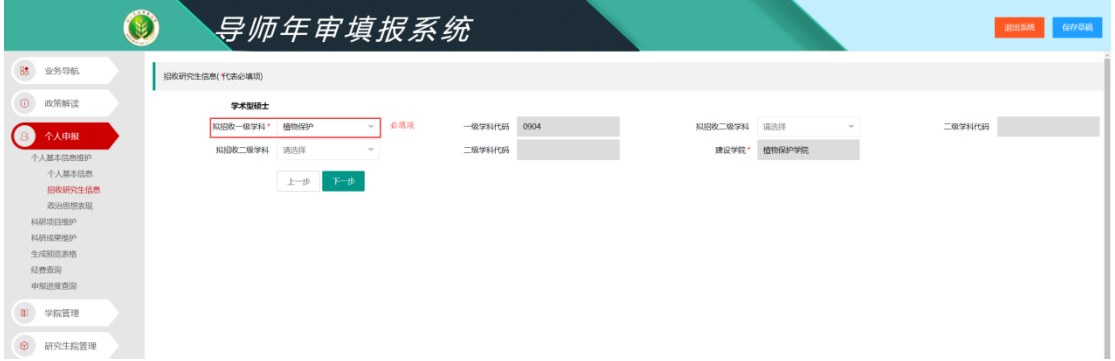

③ 招收"专业性博士研究生"

选择招收专业性博士研究生,选择专业学位类别(必选项),建设学院自动带出 来。

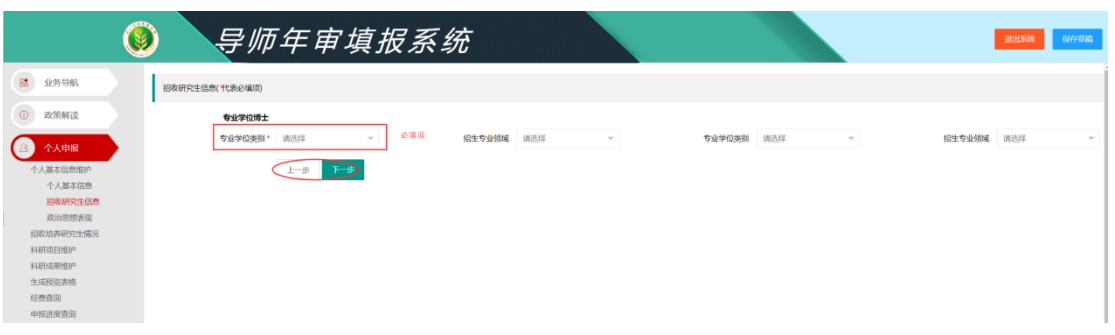

④ 招收"专业性硕士研究生" 选择招收学术型硕士研究生,选择专业学位类别(必选项),招收专业领域。

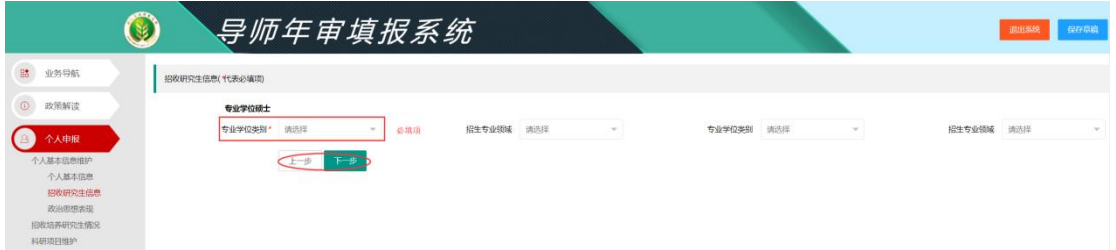

上一步:点击之后可以对个人基本信息进行修改, 下一步:填写完成后,点击进入填写政治思想表现。

> 政治思想表现填写,填写完成之后,点击下一步

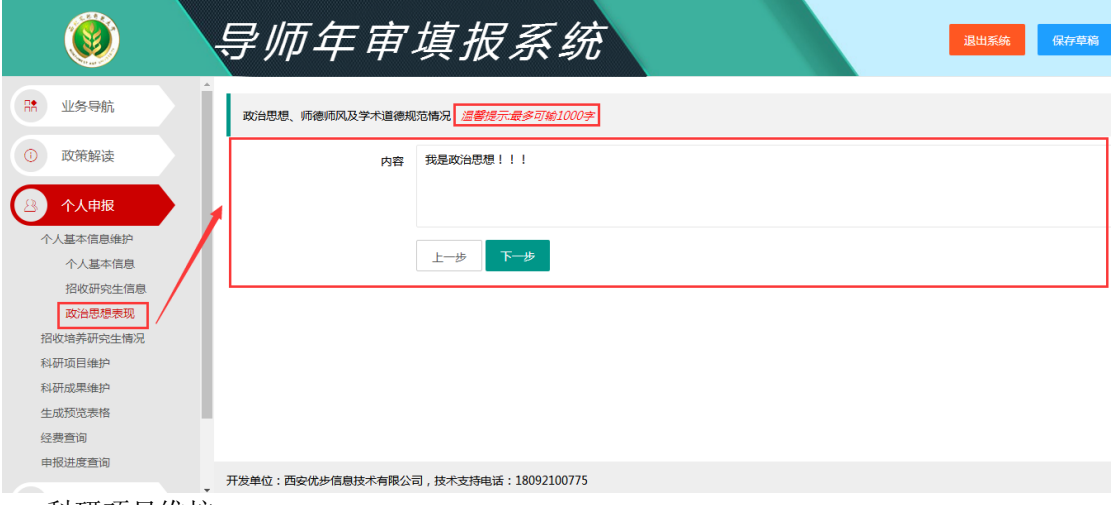

科研项目维护

科研项目系统会自动读取近三年数据,数据来源业务系统,来源业务系统数据只 可删除不可修改,若发现有问题可自行删除再添加。

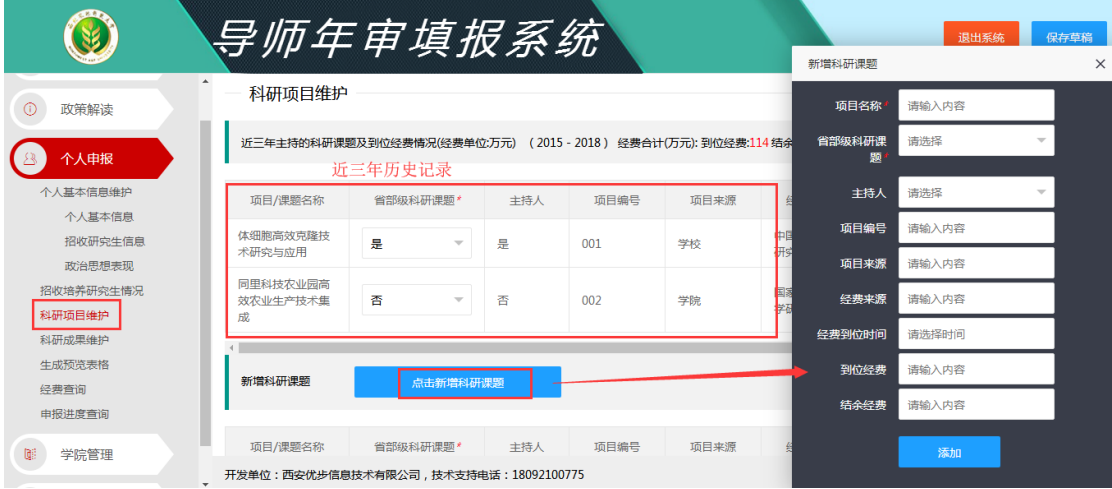

> 科研成果维护

科技成果会自动读取近三年数据,数据来源业务系统,来源业务系统数据只可删 除不可修改,若发现有问题可自行添加。

1. 发表论文(表中限填申请人为第一作者或通讯作者的学术论文:请勾选三篇代 表作;类别按照 SCI、EI、SSCI、A 类、B 类核心期刊填写)

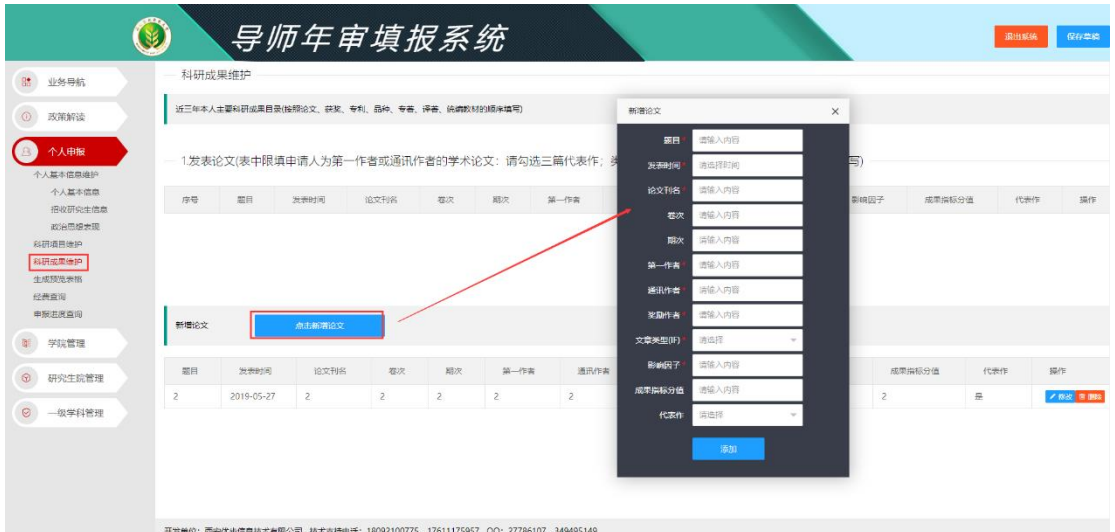

2. 获得科技奖励维护

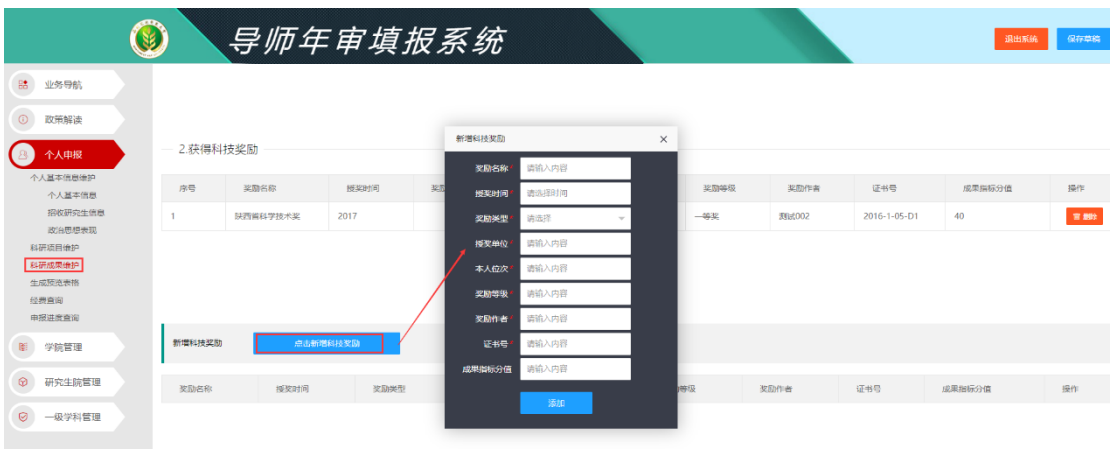

#### 3. 授权专利(软件著作权)维护

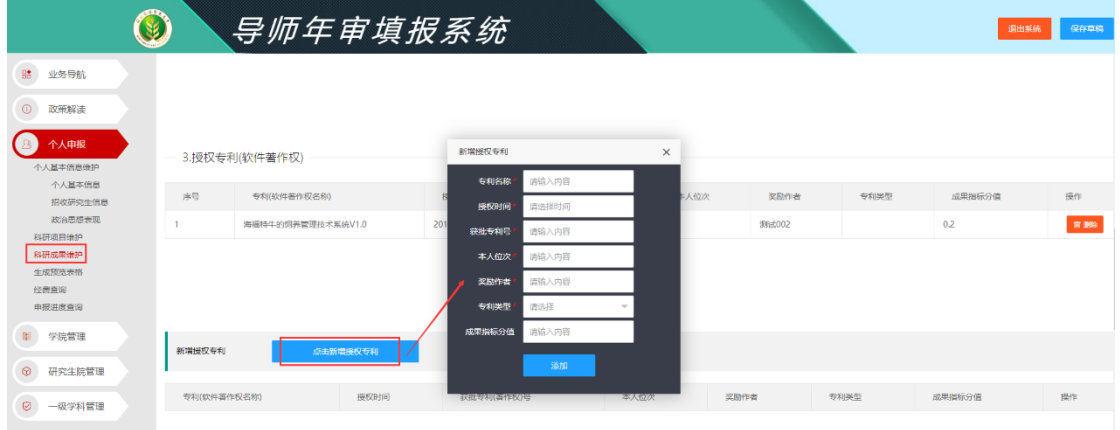

4. 审定品种维护

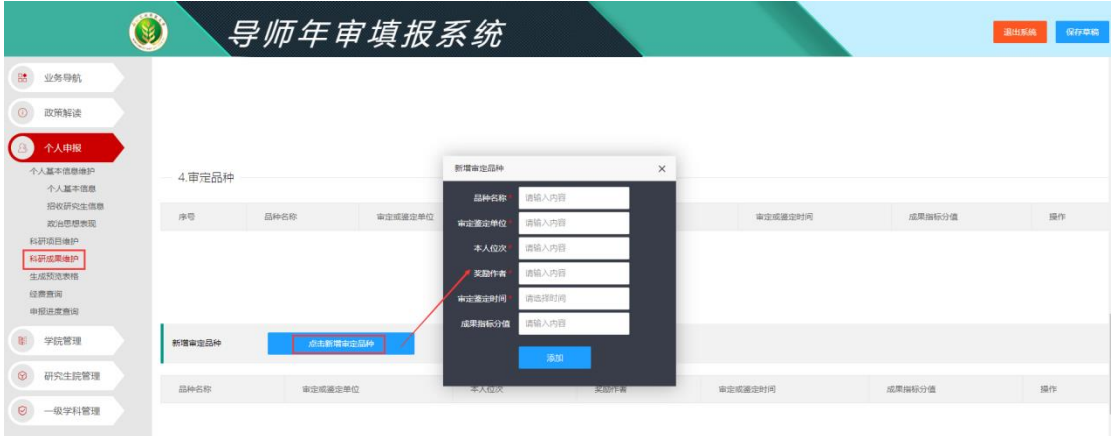

5. 专著、译著、统编教材维护,填写完成后,点击"生成预览表格"进行经费 测评,如需要修改科研项目点击上一步。

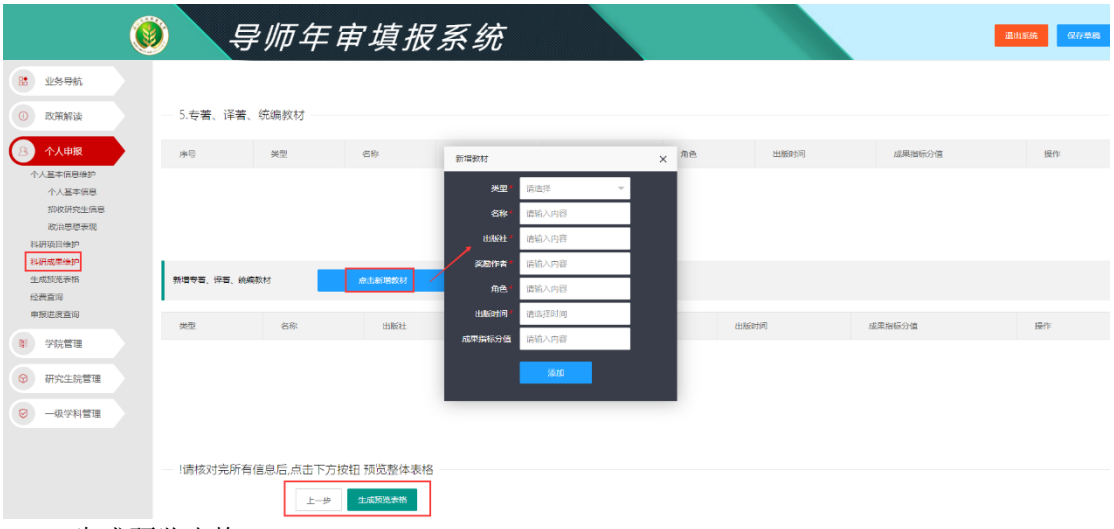

生成预览表格

根据前面导师填写的情况,生成一张汇总的表单。导师可进行经费测评,条件满 足可直接提交。如须修改点击编辑按钮, 返回到个人填报页面修改。

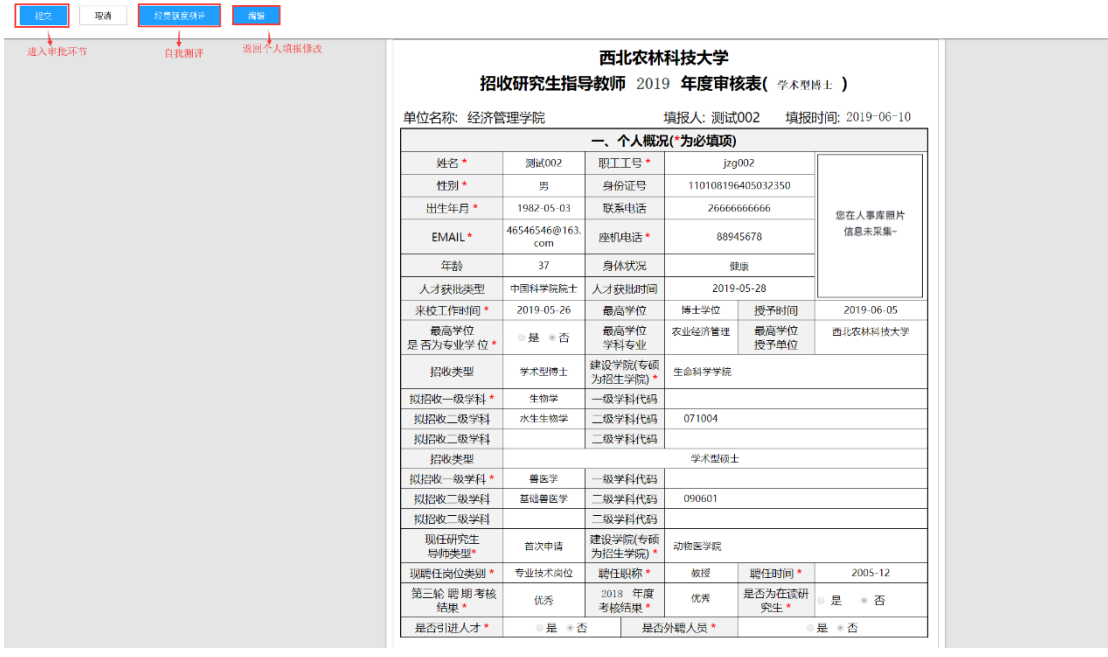

第五步: 打开之前填写过的表单

1.打开往年已填报申请表:可调取往年已填报数据,直接生成预览表格。

2.打开已保存的草稿: 若在操作过程中保存过草稿, 可直接打开草稿继续填写。

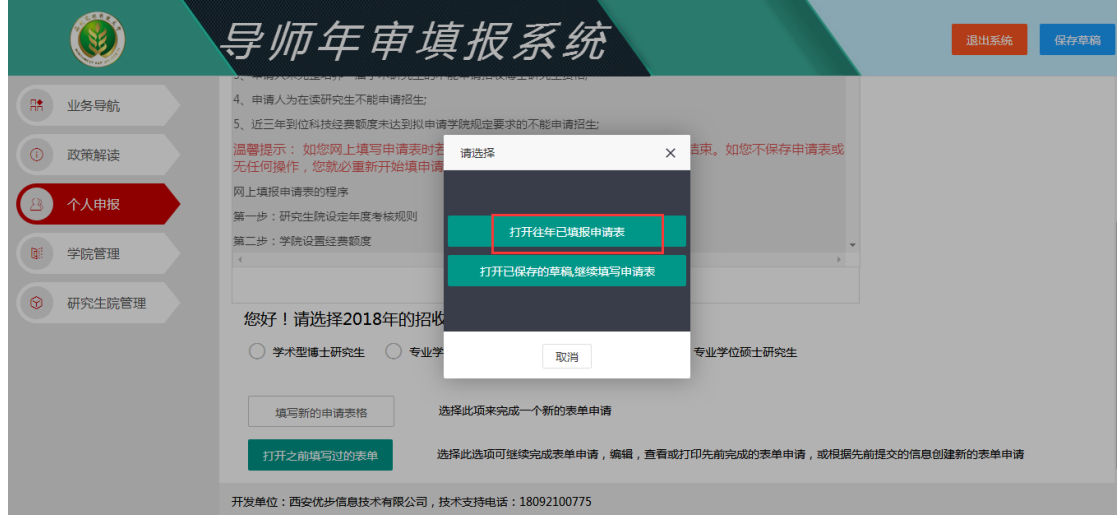

生成的预览表格,可以自我测评,满足条件的进行提交,如需修改,点击编辑按钮返回到 个人填报进行修改。

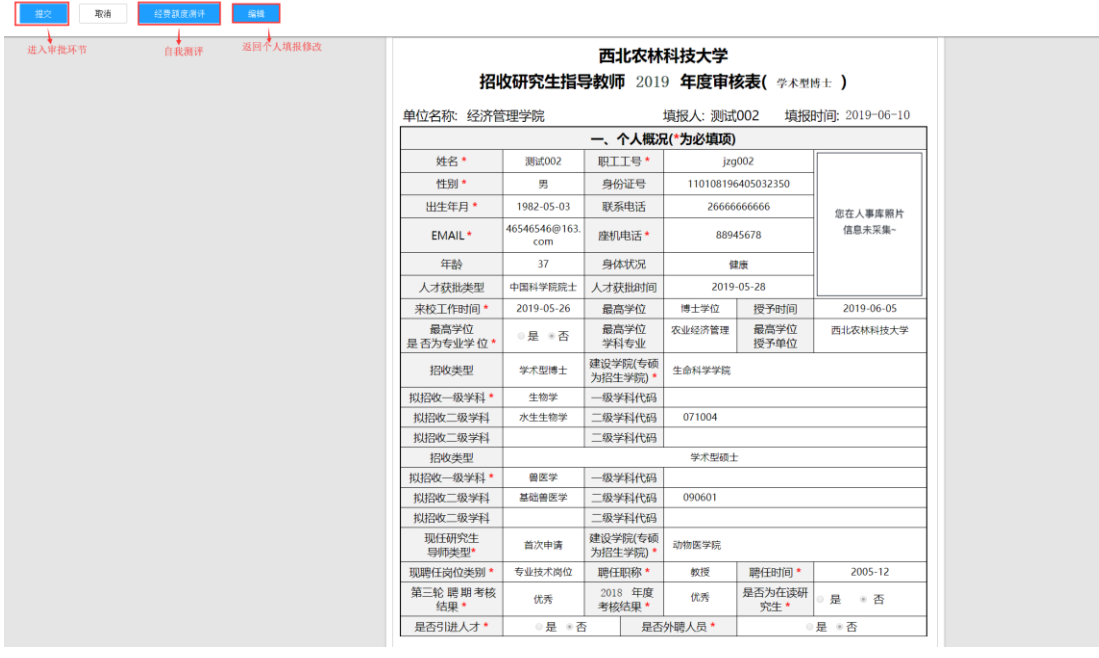

#### 第六步:经费查询

导师在填写个人申报前可查看本学院已审核完成的经费情况,在个人申请招收培养研究生情 况可以按照学院已设置完成经费对应的一二级学科进行选择。

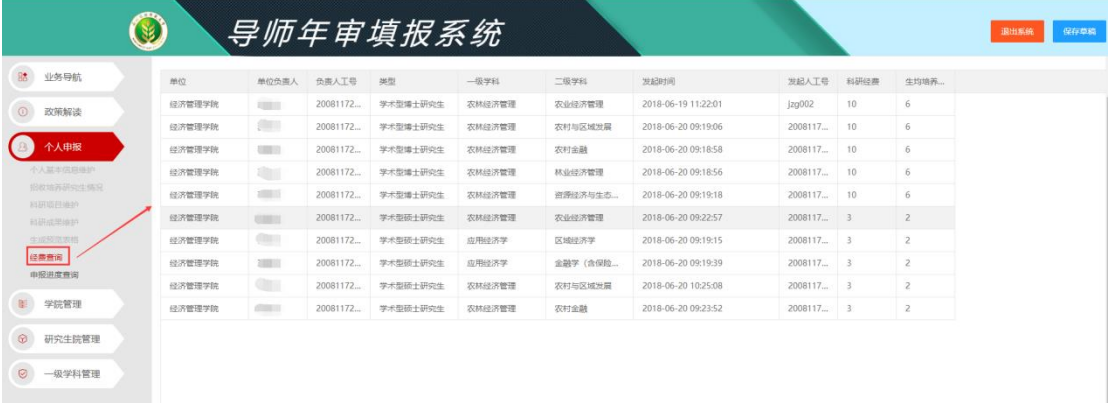

#### 第七步:申报进度查询 导师在提交申请后,可查看已提交单据的审核情况,如下图所示:

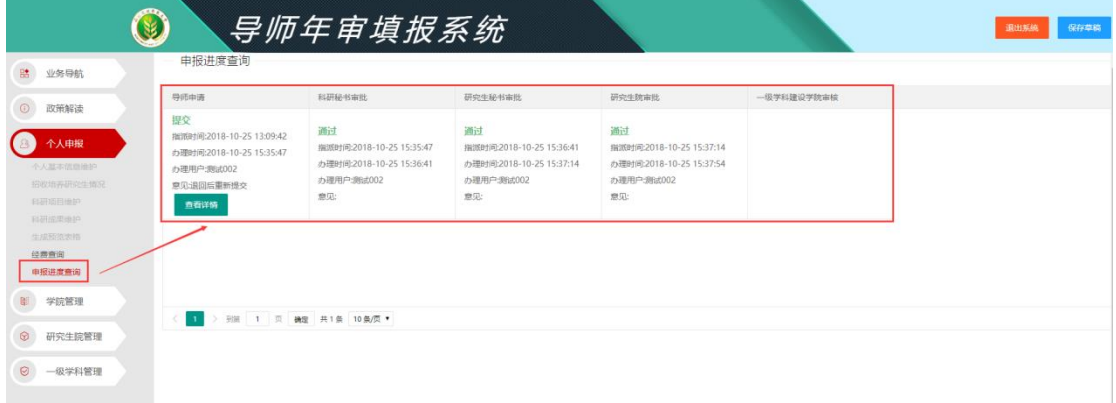